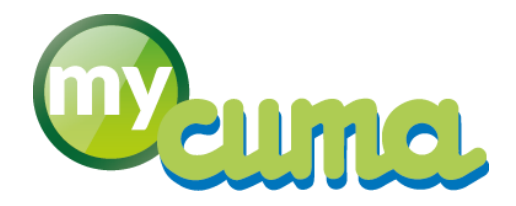

# **DOC UTILISATEUR**

# **Amortissement des Subventions**

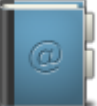

Pour nous contacter : Créer un ticket incident en vous connectant sur [http://assistance.mycuma.fr](http://assistance.mycuma.fr/) Appeler le 09 75 18 28 18

*Date de mise à jour : le 04 mai 2020*

# Table des matières

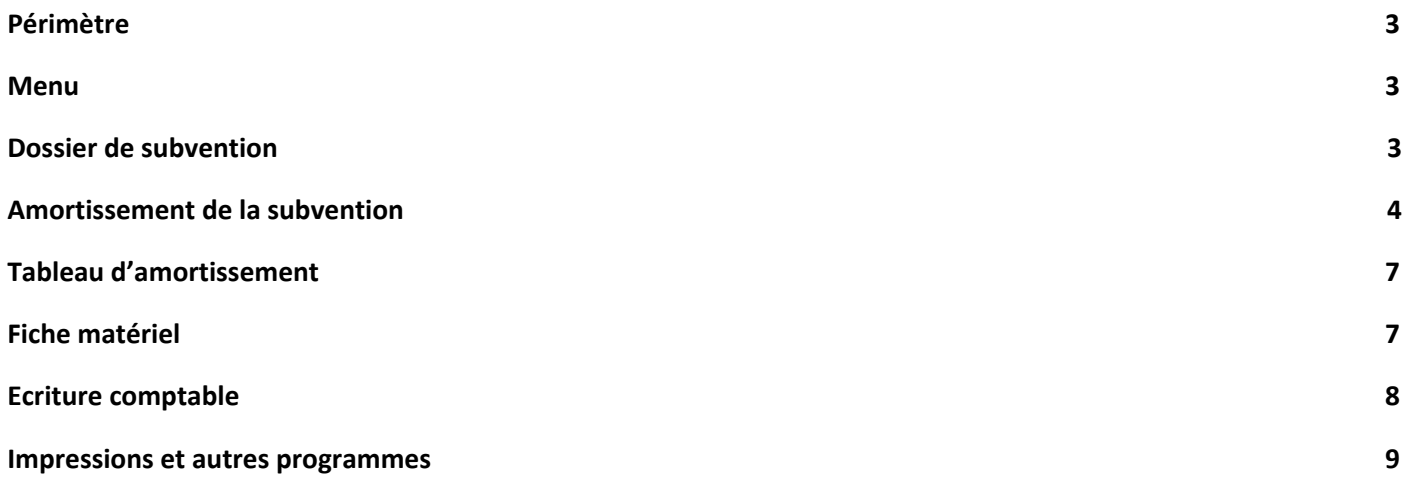

# Versions

#### Version 01 du 16/10/2019 :

● Création du document.

#### Version 02 du 19/11/2019 :

● Mise à jour avec la nouvelle table "Dossier d'emprunt".

#### Version 03 du 25/02/2019 :

● Mise à jour des calculs et gestion des pourcentages maximum.

#### Version 04 du 07/04/2019 :

● Mise à jour de la méthode de saisie et des écrans.

# <span id="page-2-0"></span>**1. Périmètre**

Ce document explique le principe et le fonctionnement à respecter pour gérer les amortissements de subventions Le principe est basé sur le standard des amortissements, en lien avec la gestion spécifique des matériels.

#### <span id="page-2-1"></span>**2. Menu**

⇨ Un nouveau menu dédié a été mis en place.

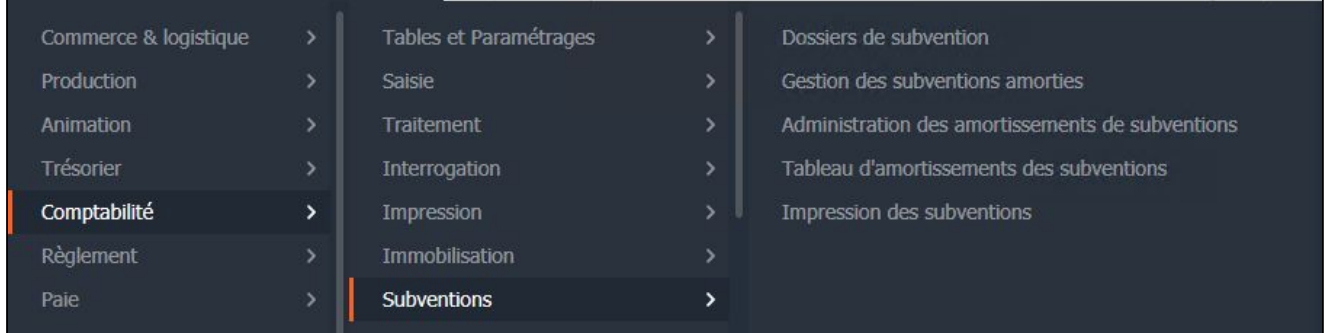

Rq : Ce menu dépend d'une confidentialité / droit utilisateur.

# <span id="page-2-2"></span>**3. Dossier de subvention**

⇨ Il s'agit d'une nouvelle table définissant la "Subvention" en elle-même. Cette fiche permet de renseigner des informations diverses sur la subvention.

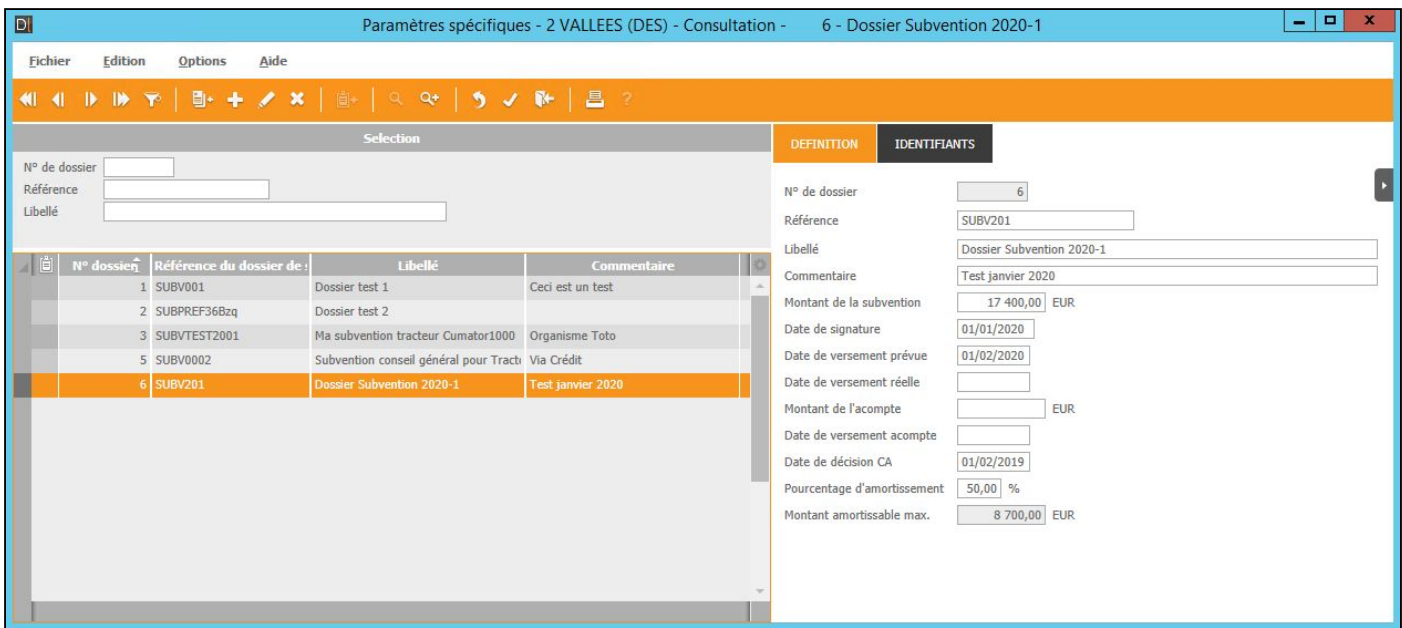

 $\Omega$  Il n'est pas possible de saisir un pourcentage supérieur à 50%. Il s'agit d'une condition réglementaire.

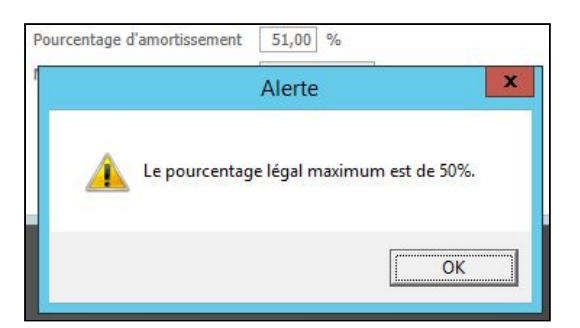

En cas de modification à posteriori de ce pourcentage, aucune mécanique n'ira mettre jour les fiches immo subvention. Ce sera à faire vous de recréer vos fiches comme il faut. Ne créez donc vos subvention qu'une fois le pourcentage réellement validé par le CA !

 $\omega$  Le montant amortissable maximum n'est pas saisissable, il est calculé via le montant et le pourcentage.

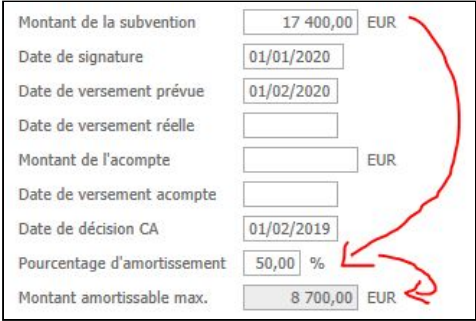

Rq : Le N° de dossier est incrémenté automatiquement. Vous pouvez saisir le N° que vous communique éventuellement l'organisme versant la subvention dans le champ "Référence".

## <span id="page-3-0"></span>**4. Amortissement de la subvention**

⇨ La création est calqué sur la saisie actuelle des immobilisations, menu "Gestion des subventions amorties".

La création de fait via le "+".

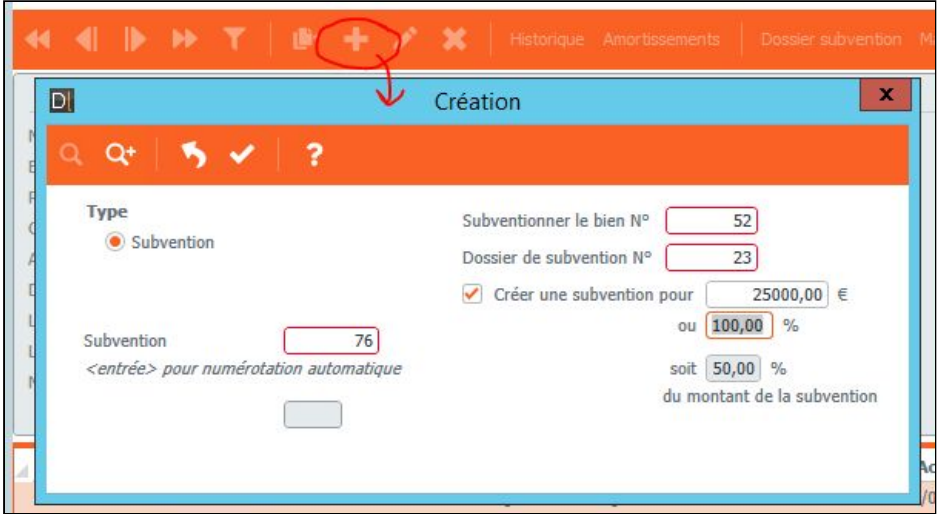

Le N° de Bien s'incrémente seul.

L'utilisateur saisit :

- Le N° du Dossier de subvention (obligatoire) ;

- Le N° du Bien à subventionner (obligatoire - il s'agit du Bien, donc de la fiche immo, pas du N° de matériel) ;

- Le pourcentage et le montant sont calculés à partir de la fiche Dossier de subvention. Plus précisément, la valeur rapatriée est le pourcentage qui peut encore être amorti si ce dossier subventionne déjà un autre matériel (exemple: j'amortis déjà 75% sur un tracteur, je ne peux amortir que 25% sur la remorque).

La modification du pourcentage recalcule le montant et vice-versa. Le pourcentage en gris est rapporté au montant total de la subvention.

La fiche apparaît :

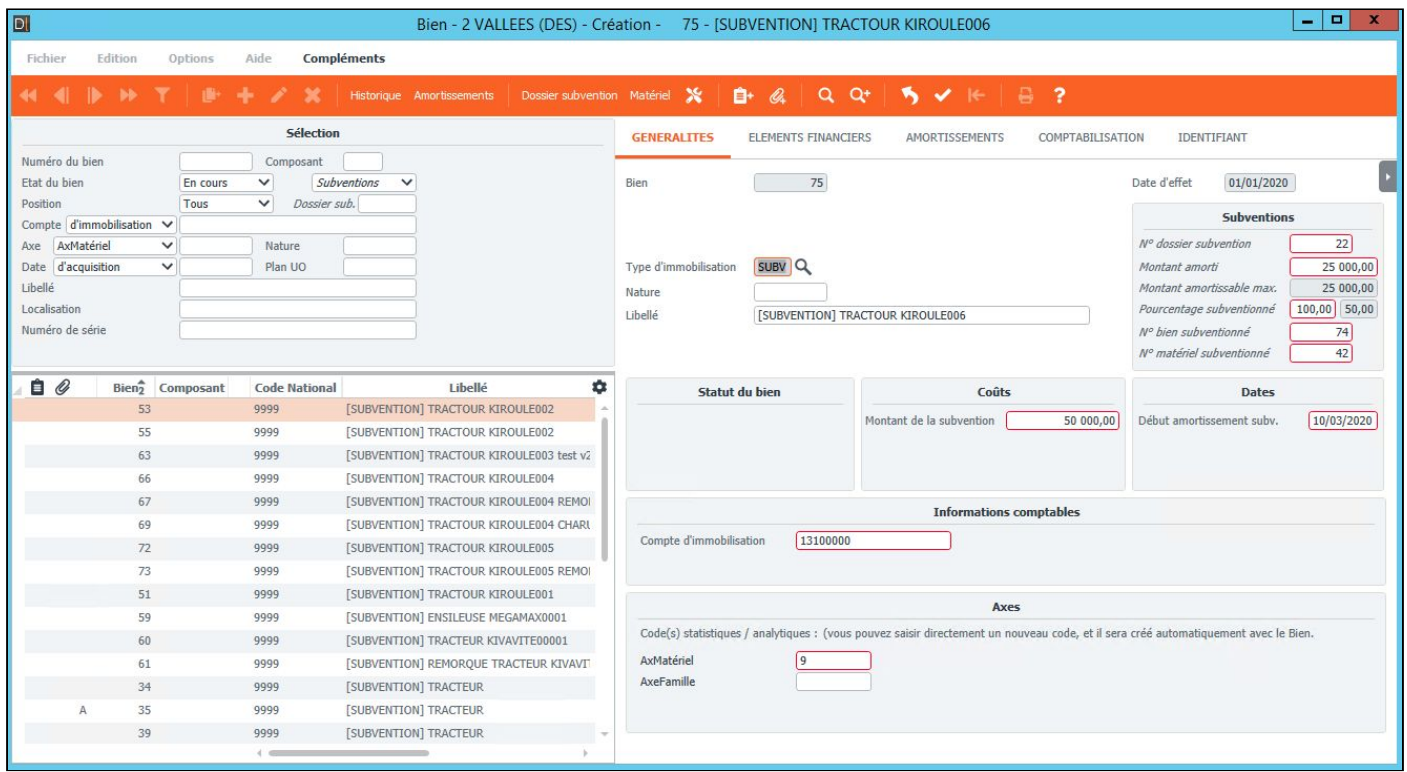

La date et l'axe sont repris de la fiche Bien d'immo classique. Le libellé est également repris de la fiche immo, préfixé de [SUBVENTION].

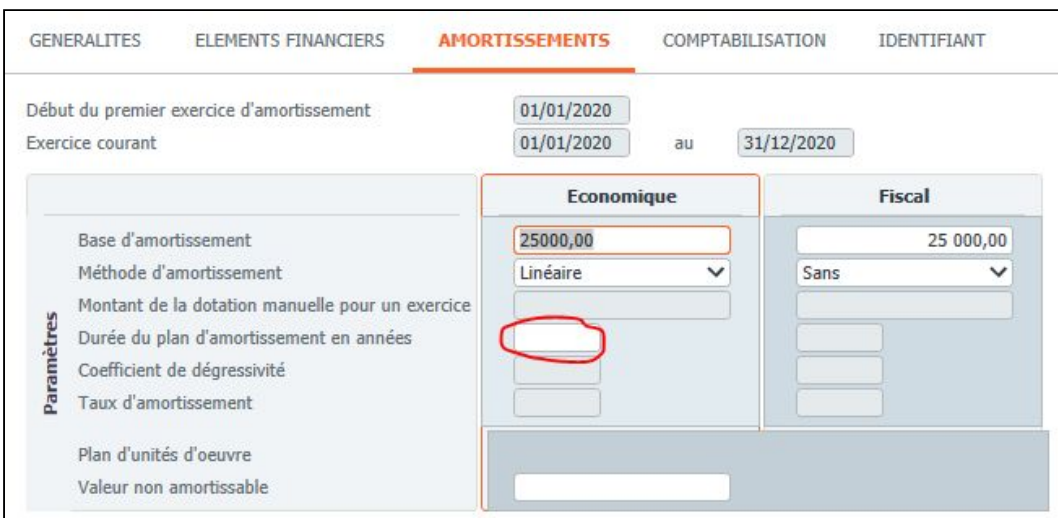

#### La durée est à saisir manuellement.

Si le bien est changé une alerte apparaît afin de réactualiser ou non la fiche (montant CR et code ana) :

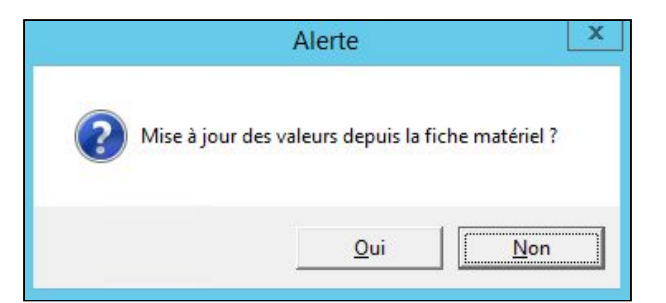

 $\bullet$  Il est possible d'affecter plusieurs fiches d'immobilisation de subvention à un même dossier :

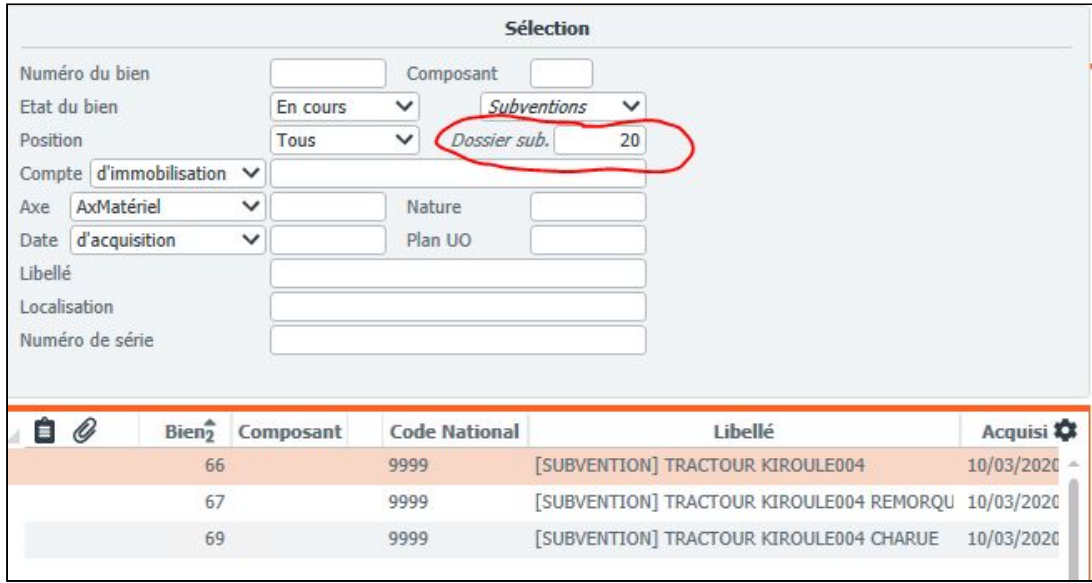

Cela sous-entend qu'une subvention peut donc concerner plusieurs matériels.

Des boutons d'accès rapides sont disponibles dans la barre de menu :

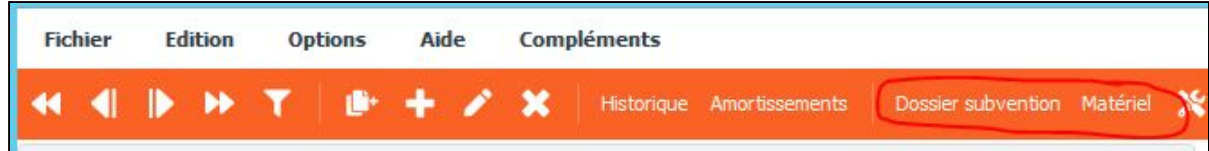

La partie "Eléments financiers" reprend pour informations le prix d'achat du matériel :

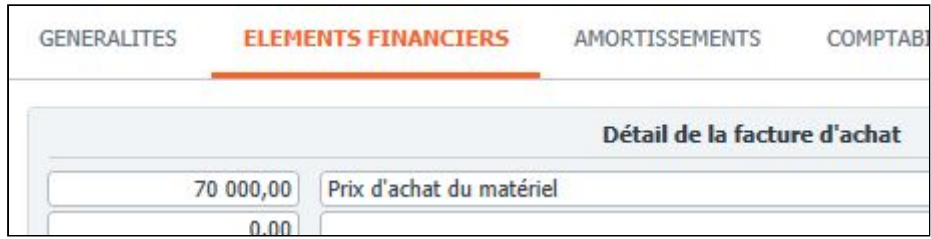

## <span id="page-6-0"></span>**5. Tableau d'amortissement**

 $\begin{array}{|c|c|c|c|c|}\hline \textbf{...} & \textbf{...} & \textbf{...} \\\hline \end{array}$ Divalto - 2 VALLEES (DES) - Administration des amortissements - - Consultation  $\overline{\mathbf{c}}$ Fichier Edition Affichage Outils Compléments Aide **Le** Décomposer **K** Scission Rebut Cession  $Q$   $Q^*$ **44 4 D H** Ä  $+$   $\prime$  $\ddot{\circ}$  $+ 0.$  $\mathcal{C}$ 8  $\overline{\mathbf{?}}$ **IMMORILISATION** COMPLEMENT 75 Nº Composant Matériel 9 Rien f Economiques Fiscaux Méthode Date d'effet 01/01/2020 Linéaire Sans Dotation manuelle Nature nètres Durée 10,000 Libellé [SUBVENTION] TRACTOUR KIROULE006 Dégressivité Localisation Para Taux 10,000 Numéro de série Plan d'unités d'oeuvre Valeur résiduelle attendue Bien en cours Base 25 000,00 25 000,00 Amortissements  $\overline{\phantom{a}}$ 31/12/2020 2 020,83 Dépréciations 10/03/2020 Cumuls Acquisition Valeur résiduelle 22 979,17 25 000,00 Mise en service 10/03/2020 Coût de revient 50 000.00 Debut Amort. 10/03/2020 Base taxe professionnelle 25 000,00 Dérogatoire Afficher Décomposition  $\overline{\bullet}$ ٠ Début Valeur résiduelle Décomposition Fin Taux Durée Base Antérieur **Dotation** Dépréciation 10/03/2020 31/12/2020 L 25 000,00 2 020,83 **E** [SUBVENTION] TRACTOUR KIROULE006 10,00 291 22 979,17 01/01/2021 31/12/2021 L  $2020,83$ 10,88 360 22 979,17  $2500,00$ 20 479,17 01/01/2022 31/12/2022 L  $12,21$ 360 20 479,17 4 5 20,83  $2500,00$ 17 979,17 01/01/2023 31/12/2023 L 13,90 17 979,17 7 020,83  $2.500,00$ 15 479,17 360 01/01/2024 31/12/2024 L  $16,15$ 360 15 479,17 9 520,83  $2500,00$ 12 979,17 01/01/2025 31/12/2025 L 19.26 12 979.17 12 020.83 2 500.00 10 479.17 360 01/01/2026 31/12/2026 L 23,86 360 10 479,17 14 520,83  $2500,00$ 7 979,17 01/01/2027 31/12/2027 L 31,33 360 7 979,17 17 020,83 2 500.00 5 479,17 01/01/2028 31/12/2028 L  $45,63$ 360 5 479,17 19 520,83 2 500,00 2 979,17 01/01/2029 31/12/2029 L 83,92 360 2 979,17 22 020,83  $2500,00$ 479,17 01/01/2030 09/03/2030 L 100,00 69 479,17 24 520,83 479,17

⇨ Il se génère / affiche de la même manière que pour les immos classiques, via le bouton "Amortissement".

# <span id="page-6-1"></span>**6. Fiche matériel**

⇨ La fiche matériel indique désormais le N° d'immo et le N° de subvention :

#### <span id="page-7-0"></span>**7. Ecriture comptable**

⇨ L'écriture comptable est passée sur les comptes paramétrés dans les fiches (139 et 777).

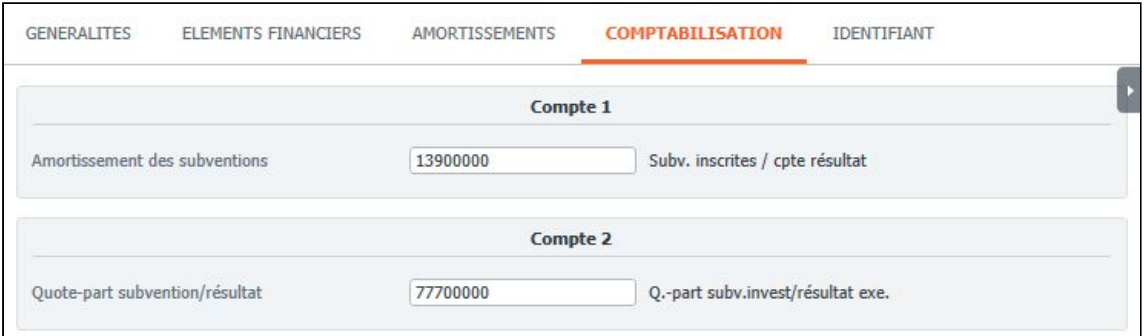

 $\bullet$  Il n'y a qu'une seule écriture immo biens + immo subvention.

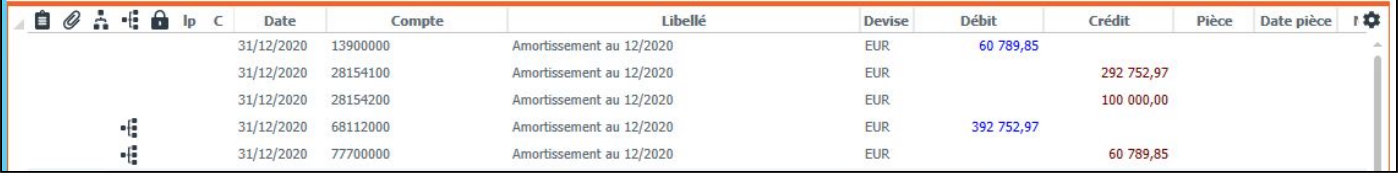

**Le principe de cette écriture, ainsi que d'autres indications au sujet de l'amortissement de subvention, est expliqué sur le site Juricuma.**

[https://juricuma.zendesk.com/hc/fr/sections/360000895659-Modalit%C3%A9s-d-affectation-des-subventions-publi](https://juricuma.zendesk.com/hc/fr/sections/360000895659-Modalit%C3%A9s-d-affectation-des-subventions-publiques-d-investissement) [ques-d-investissement](https://juricuma.zendesk.com/hc/fr/sections/360000895659-Modalit%C3%A9s-d-affectation-des-subventions-publiques-d-investissement)

[http://www.extranet.cuma.fr/sites/default/files/feuillet\\_affectation\\_sub.pdf](http://www.extranet.cuma.fr/sites/default/files/feuillet_affectation_sub.pdf)

#### **Traduction comptable**

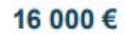

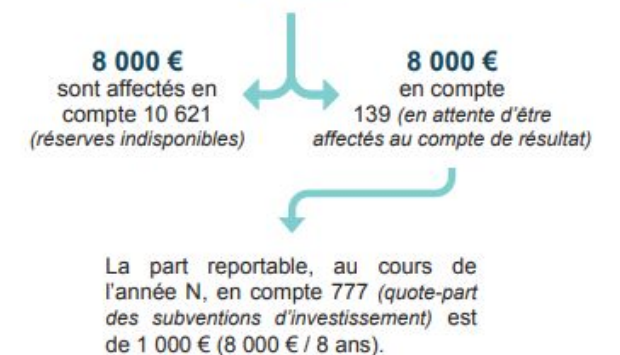

*Etape 1 – versement de la subvention : Suite à la décision du conseil d'administration, la part de la subvention publique d'investissement (au*

*maximum 50 %) est inscrit au compte 131. Le solde (à minima 50 %) est inscrit au compte 10621.*

#### *Etape 2 – traitement annuel :*

*Au rythme de l'amortissement du bien, une fraction va être annuellement prélevée en compte 131 pour être intégrée au compte 139 (débitée en parallèle du compte 777).*

# <span id="page-8-0"></span>**8. Impressions et autres programmes**

⇨ L'ensemble des autres programmes filtre uniquement les immos de subvention (et inversement pour les immos classiques).

#### Exemple sur la Liste :

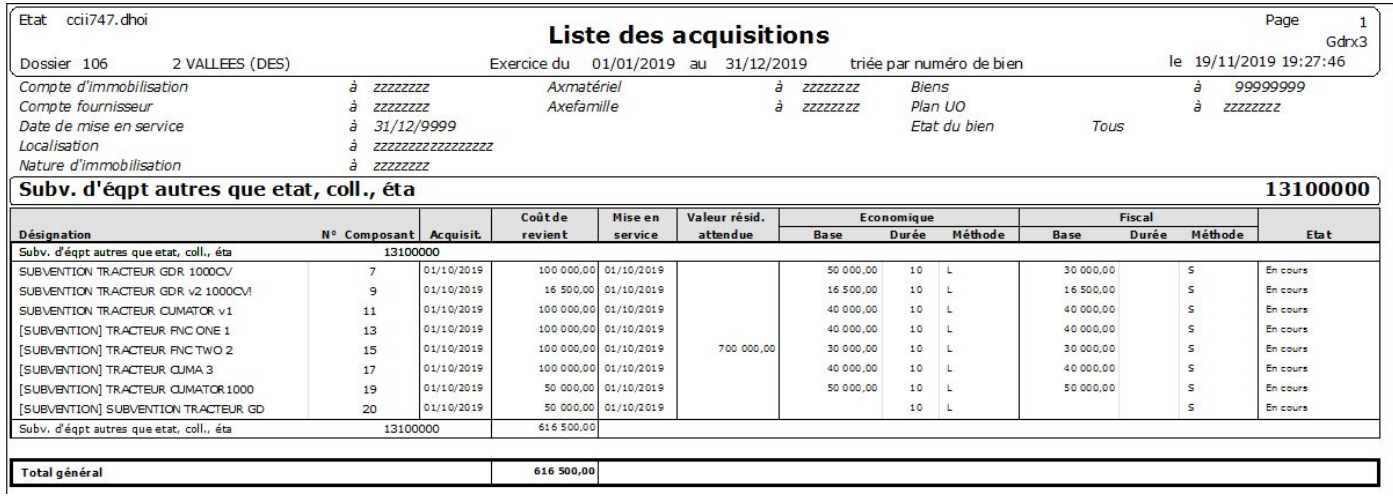

*Rq : la terminologie est à retravailler.*